## **Instalacja certyfikatu klienckiego do usługi KRD API – Chase (środowisko demonstracyjne KRD)**

Przykład instalacji certyfikatu zostanie przedstawiony w systemie Windows 7.

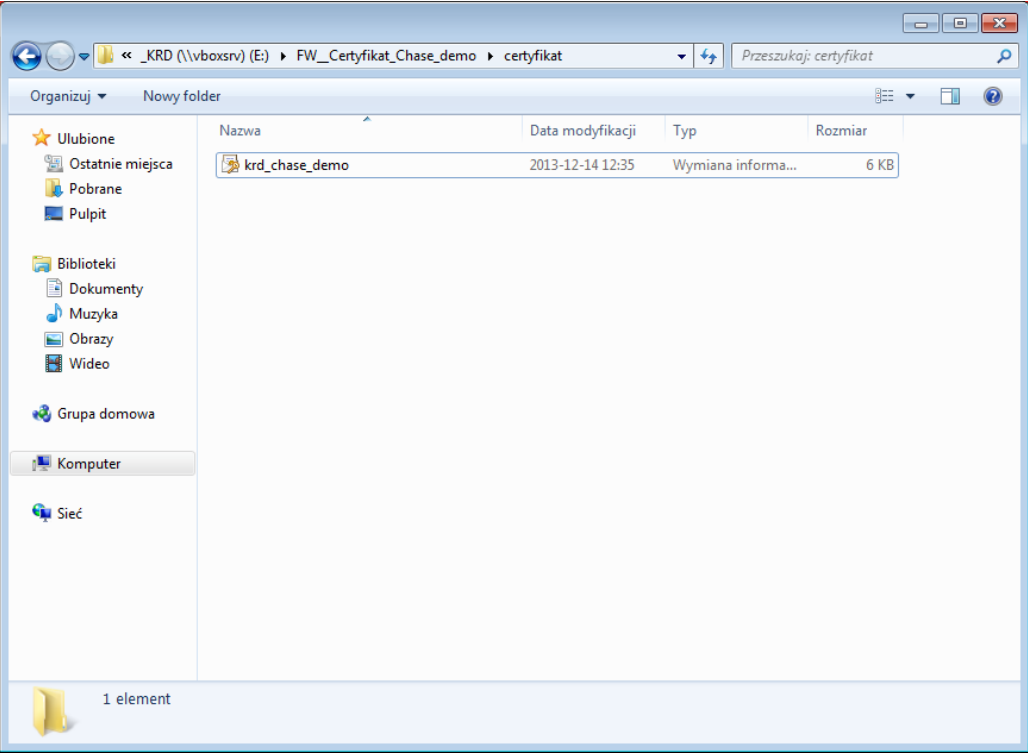

W pierwszym kroku należy odnaleźć certyfikat, który chcemy zainstalować. W celu jego instalacji należy nacisnąć na nim dwukrotnie lewym klawiszem myszy lub prawym klawiszem myszy i należy wybrać opcję "Instalacja PFX". Po wykonaniu jeden z tych czynności ukaże się okno zatytułowane "Kreator importu certyfikatów".

## Kreator importu certyfikatów

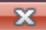

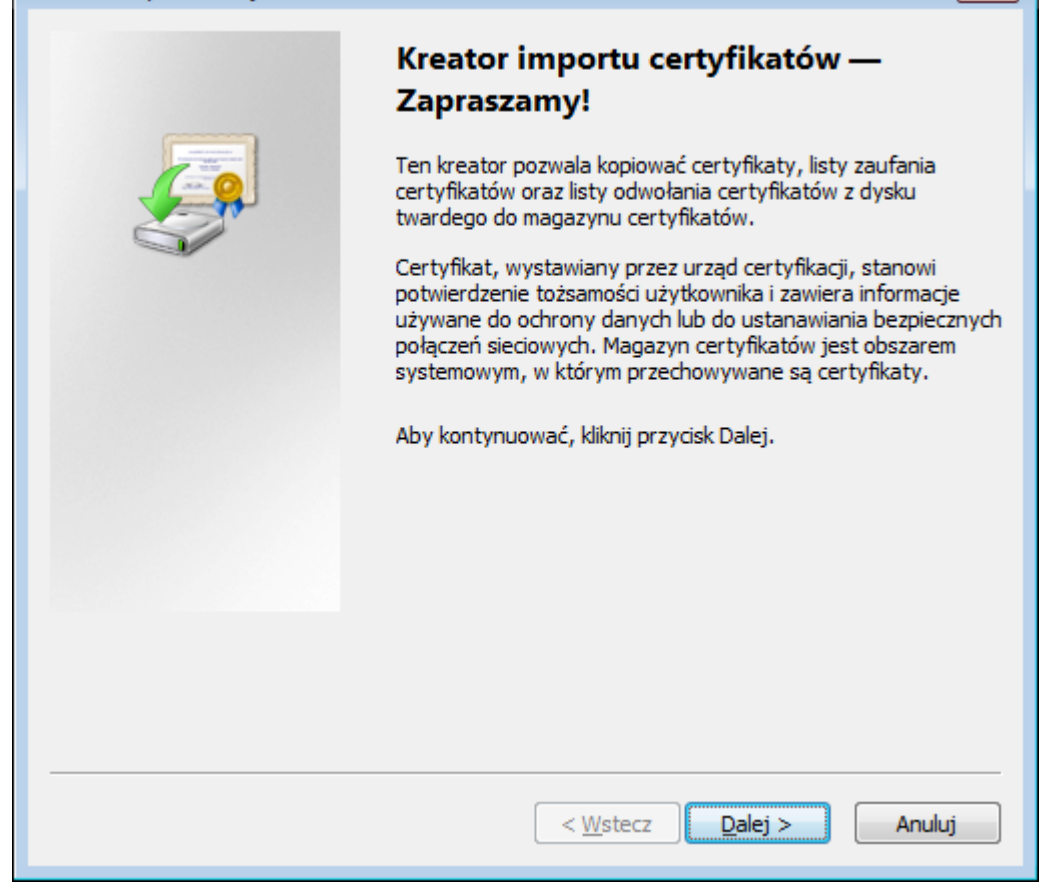

Jest to okno informacyjne, w którym należy wybrać "Dalej".

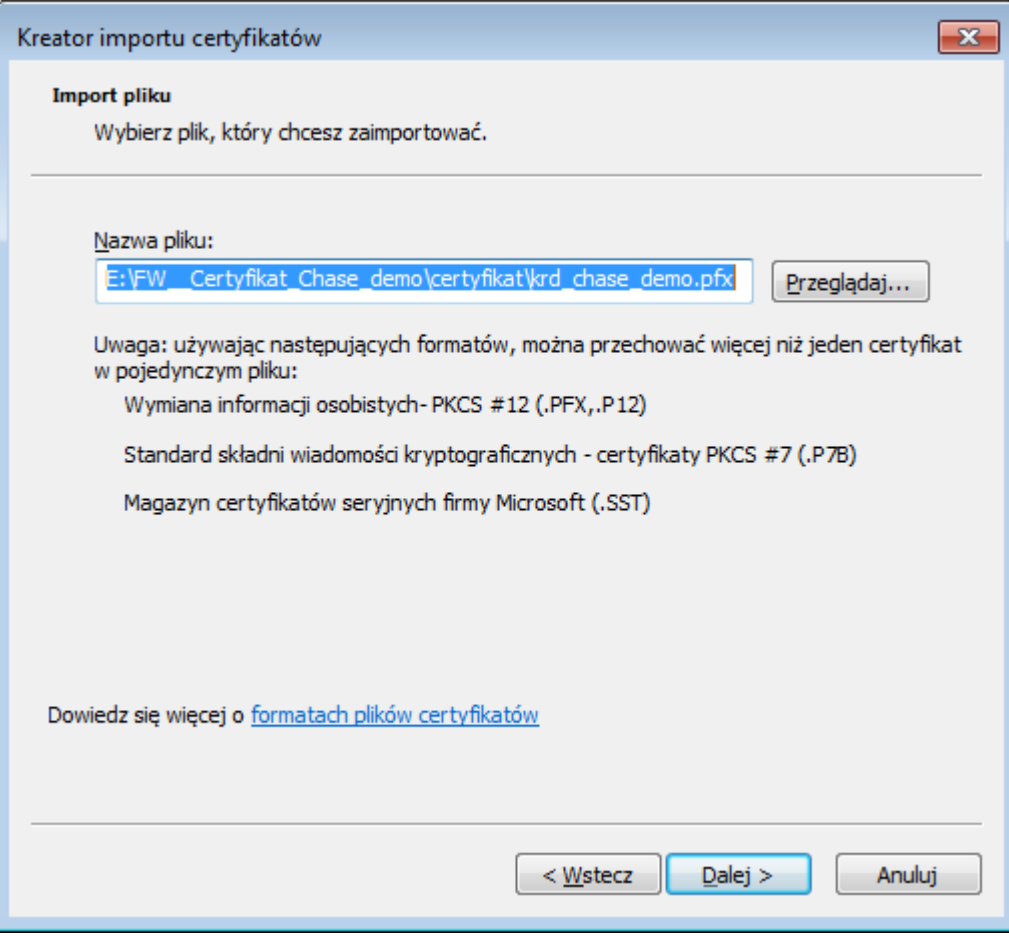

Następnie pokaże się okno, w którym należy upewnić się, że wskazaliśmy odpowiedni certyfikat. Jeśli tak, to należy kliknąć "Dalej", jeśli nie - należy wybrać Przeglądaj i wskazać poprawny plik i następnie kliknąć "Dalej".

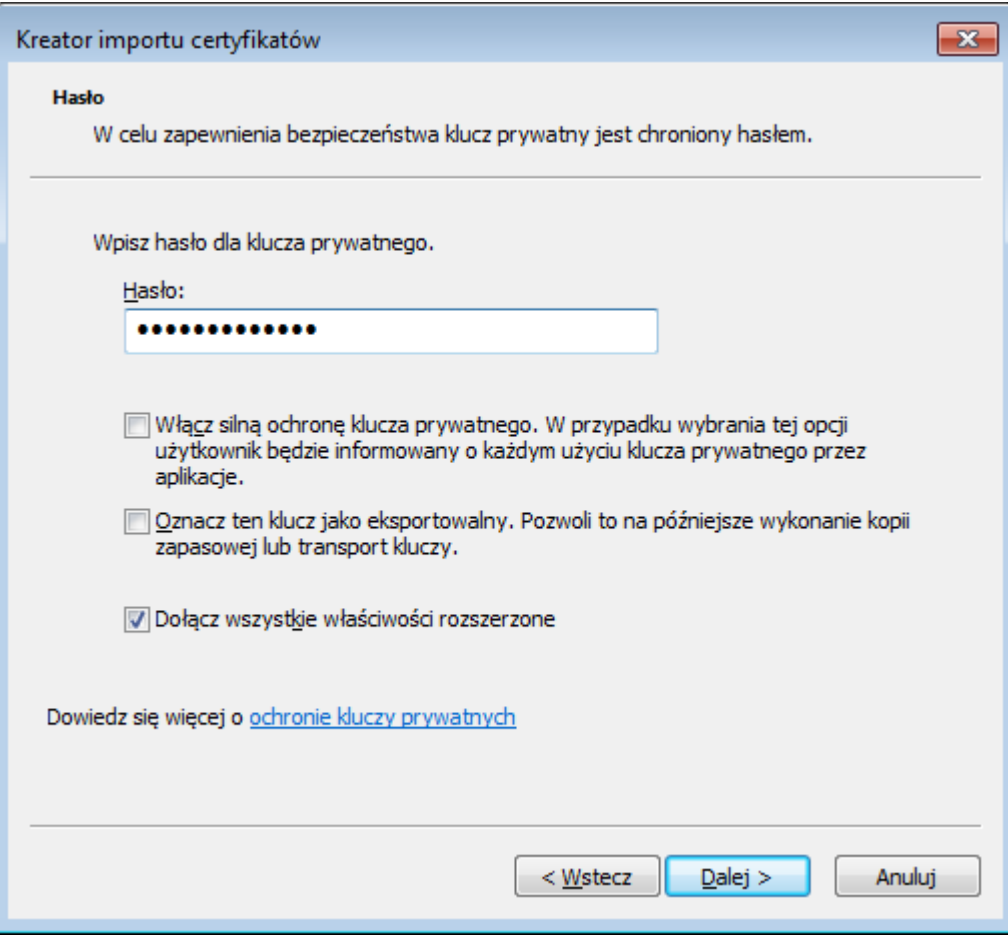

W kolejnym oknie należy wpisać przesłane przez Krajowy Rejestr Długów hasło do certyfikatu. Pozostawienie domyślnych ustawień jest zalecane tak, jak jest to przedstawione na rysunku powyżej. Po uzupełnieniu pól należy kliknąć dalej.

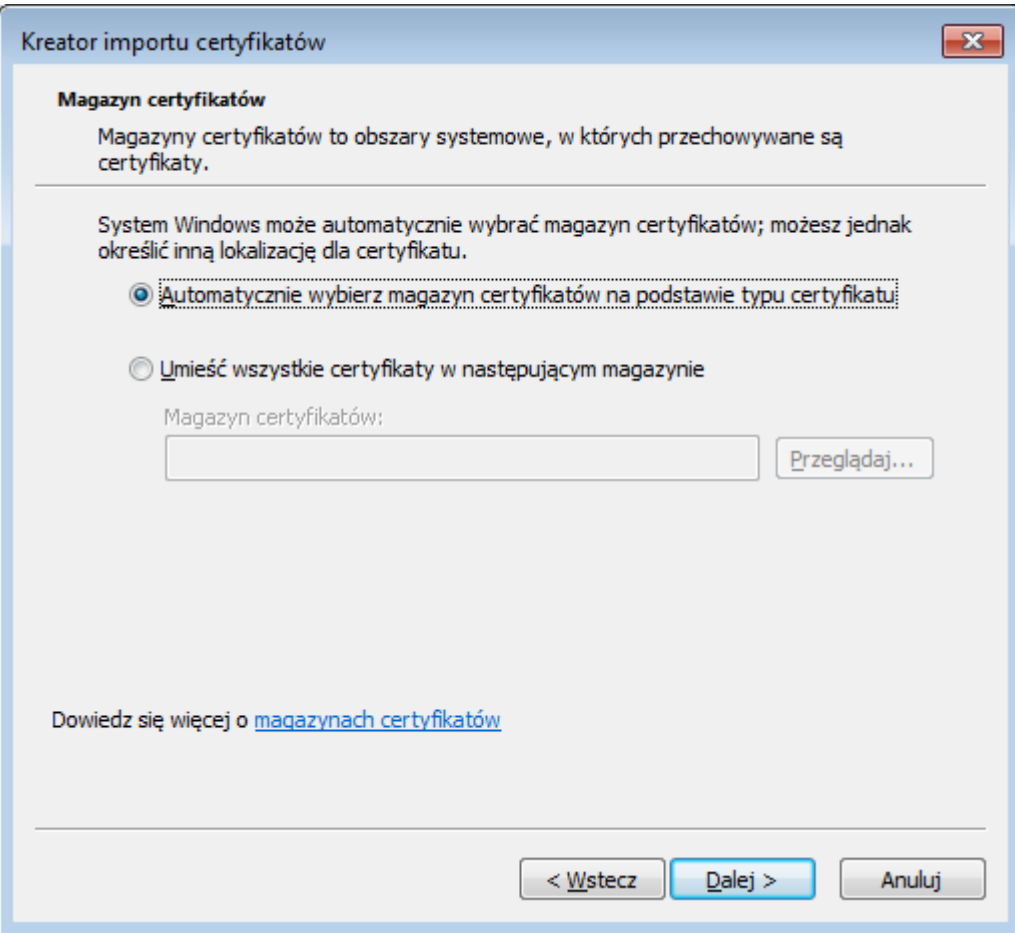

W kolejnym oknie system pyta się o magazyn certyfikatów. Zalecane jest pozostawienie opcji "Automatycznie wybierz magazyn certyfikatów na podstawie certyfikatu". Następnie należy kliknąć "Dalej".

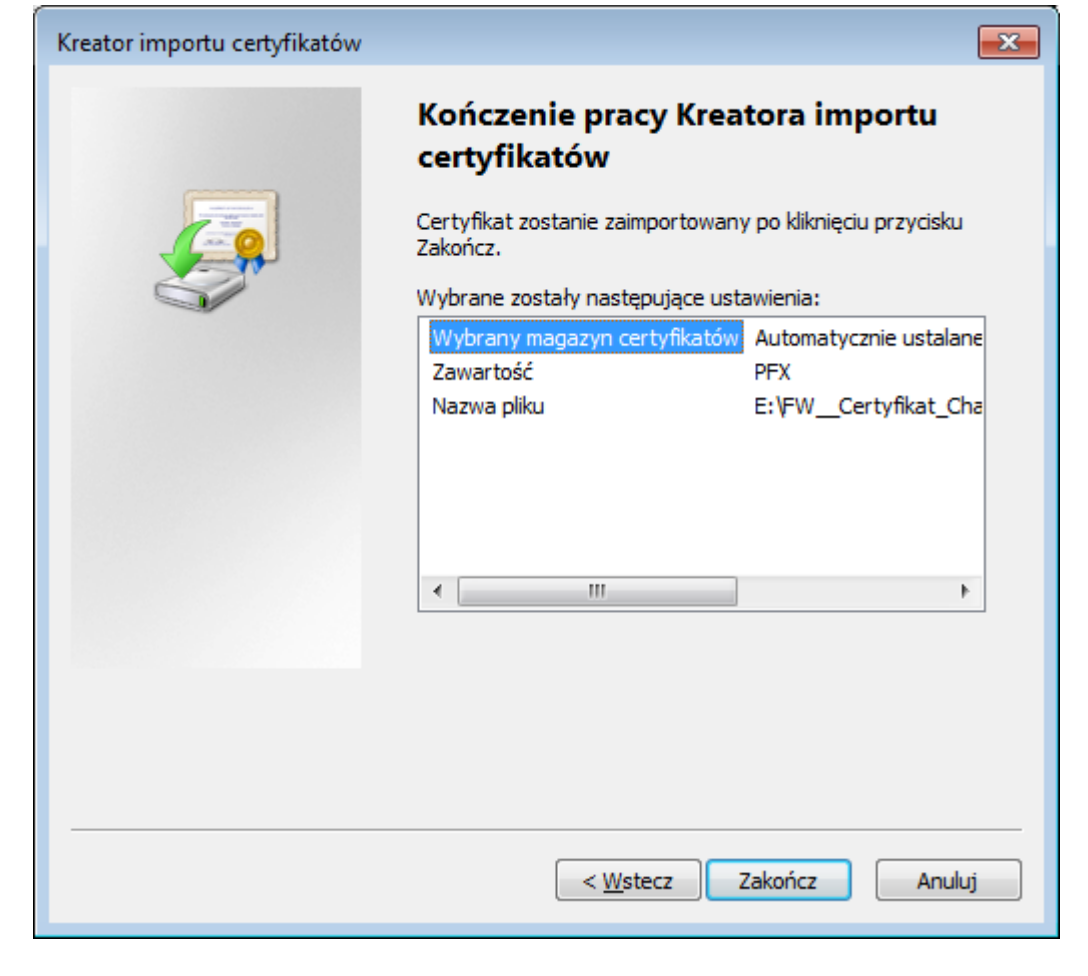

W tym oknie wyświetlane jest podsumowanie wybranych opcji importu certyfikatu. Jeżeli wszystko się zgadza, w celu instalacji certyfikatu należy nacisnąć "Zakończ".

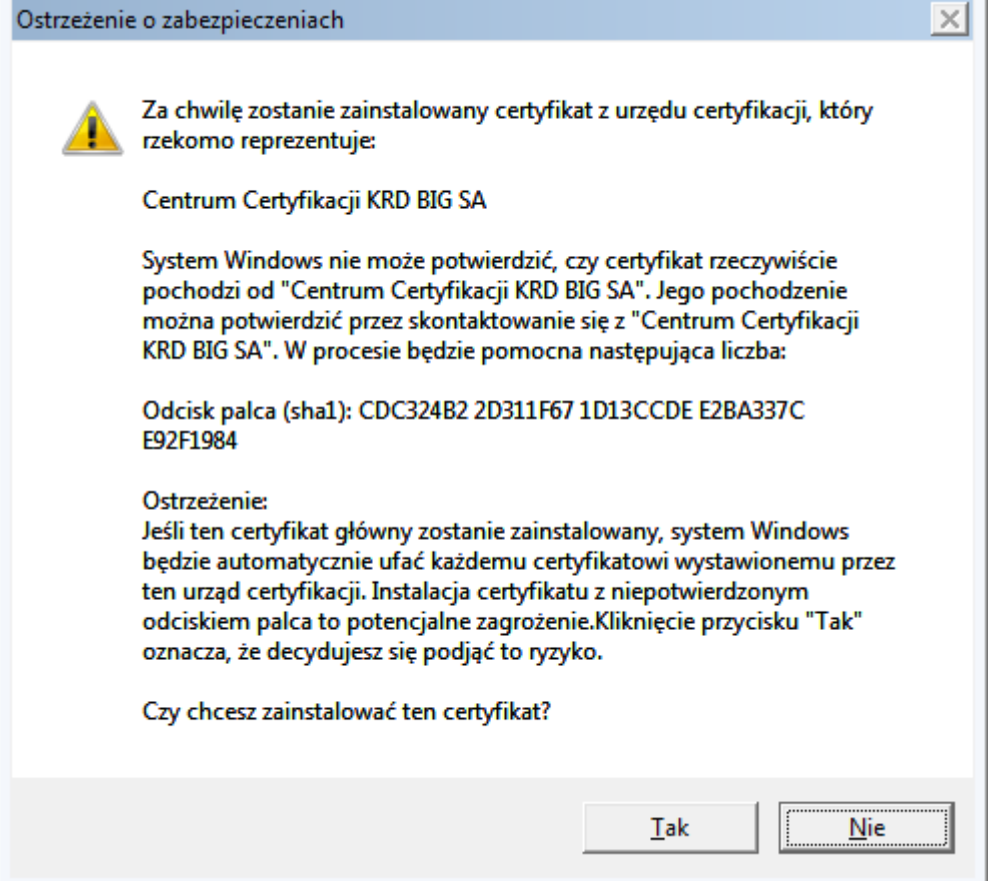

Następnie może pojawić się okno, które informuje, że certyfikat został wystawiony przez KRD BIG SA i czy na pewno chcemy go zainstalować. W tym oknie należy wybrać "Tak", po czym pojawi się informacja, że import został ukończony pomyślnie.

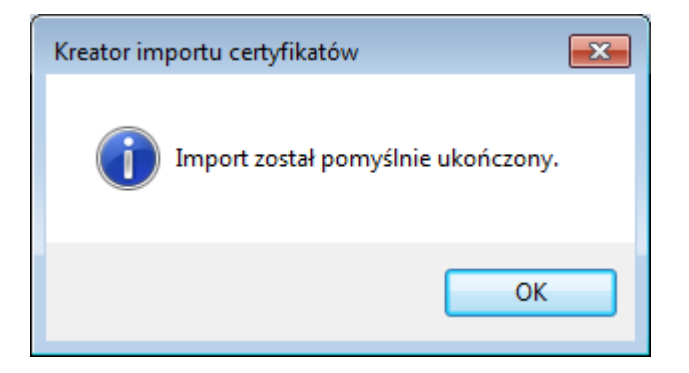

Po instalacji należy upewnić się czy wszystko jest w porządku. W tym celu należy otworzyć przeglądarkę internetową, w tym wypadku zalecaną jest Internet Explorer.

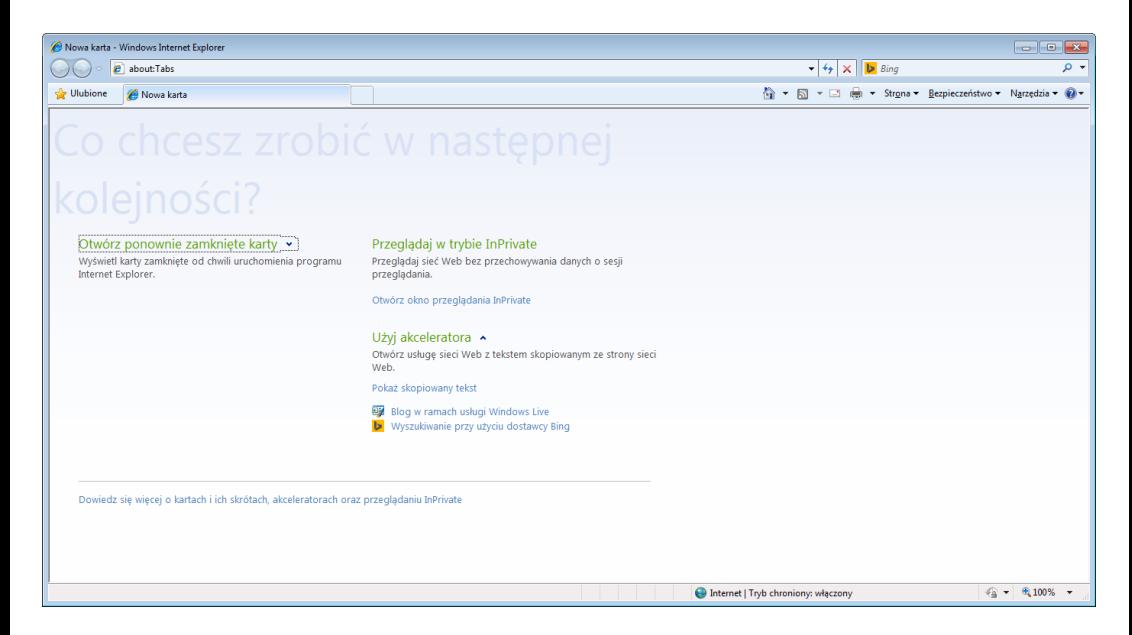

Należy wpisać adres serwisu na środowisku, do którego był instalowany certyfikat.

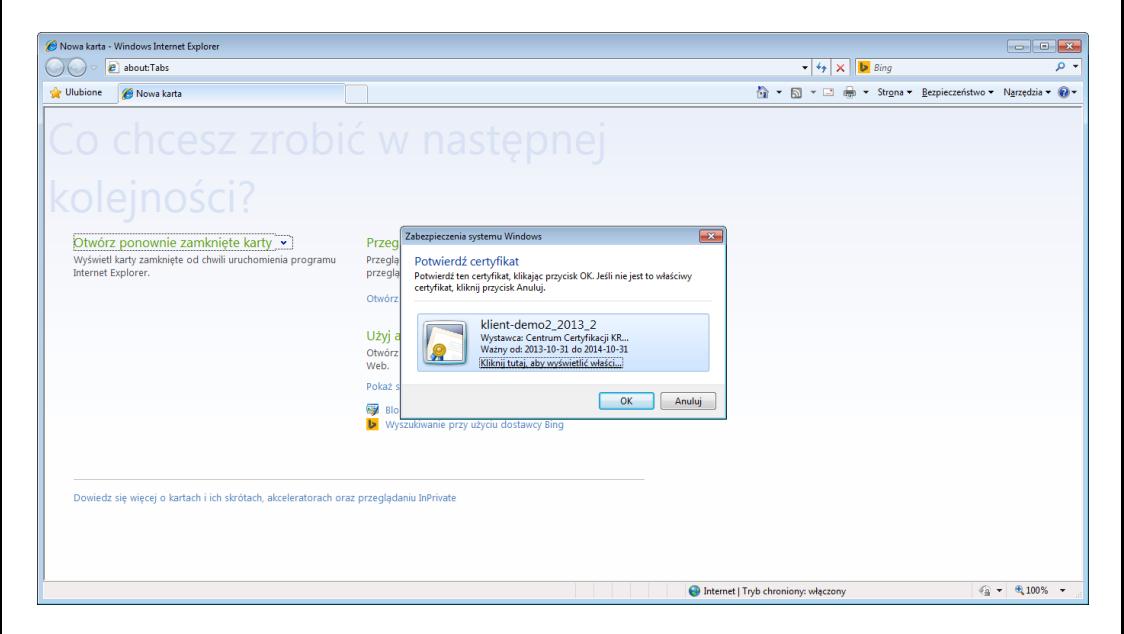

Jeżeli wszystko jest w porządku ukaże się okno z wyborem certyfikatu. W tym oknie należy wybrać instalowany przed chwilą certyfikat i nacisnąć OK.

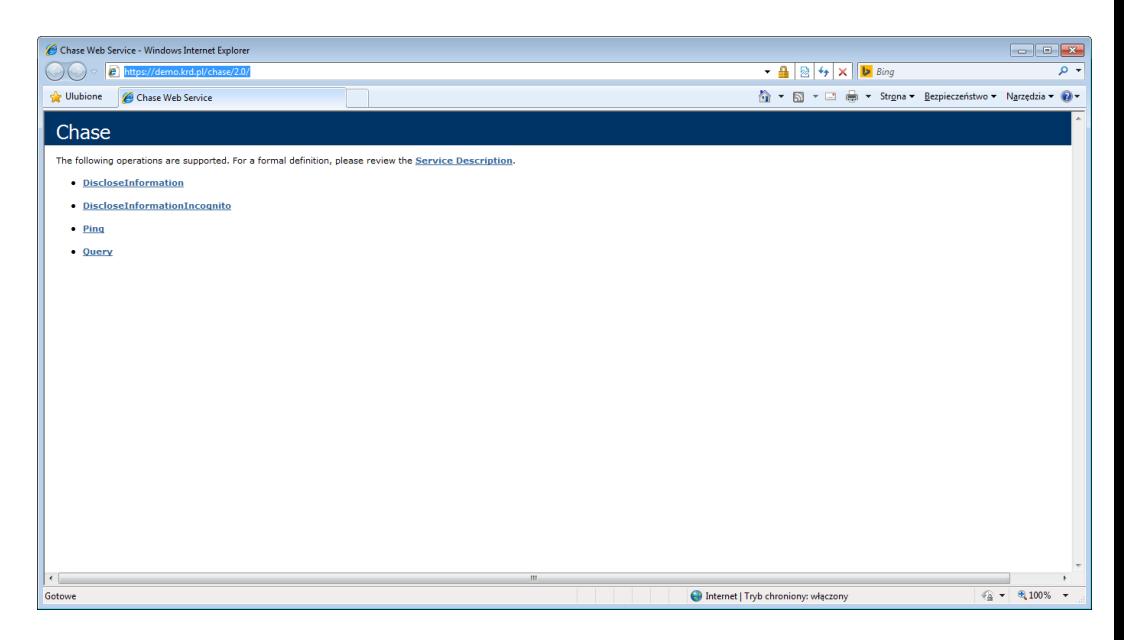

Jeżeli instalacja certyfikatu przebiegła pomyślnie i wybrany został odpowiedni certyfikat, w oknie przeglądarki ukaże się strona powitalna wybranego WebService'u.